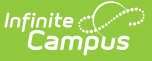

# **Course Completion Data (State Edition)**

Last Modified on 03/13/2024 12:21 pm CDT

Tool [Rights](http://kb.infinitecampus.com/#tool-rights) | [District-Level](http://kb.infinitecampus.com/#view-and-report-course-completion-data-at-the-state-level) Prerequisites | View and Report Course Completion Data at the State Level

State Editions can view course completion data for all state-linked districts. Course scores entered in state-linked district edition sites can be synced, imported, displayed and reported from State Edition.

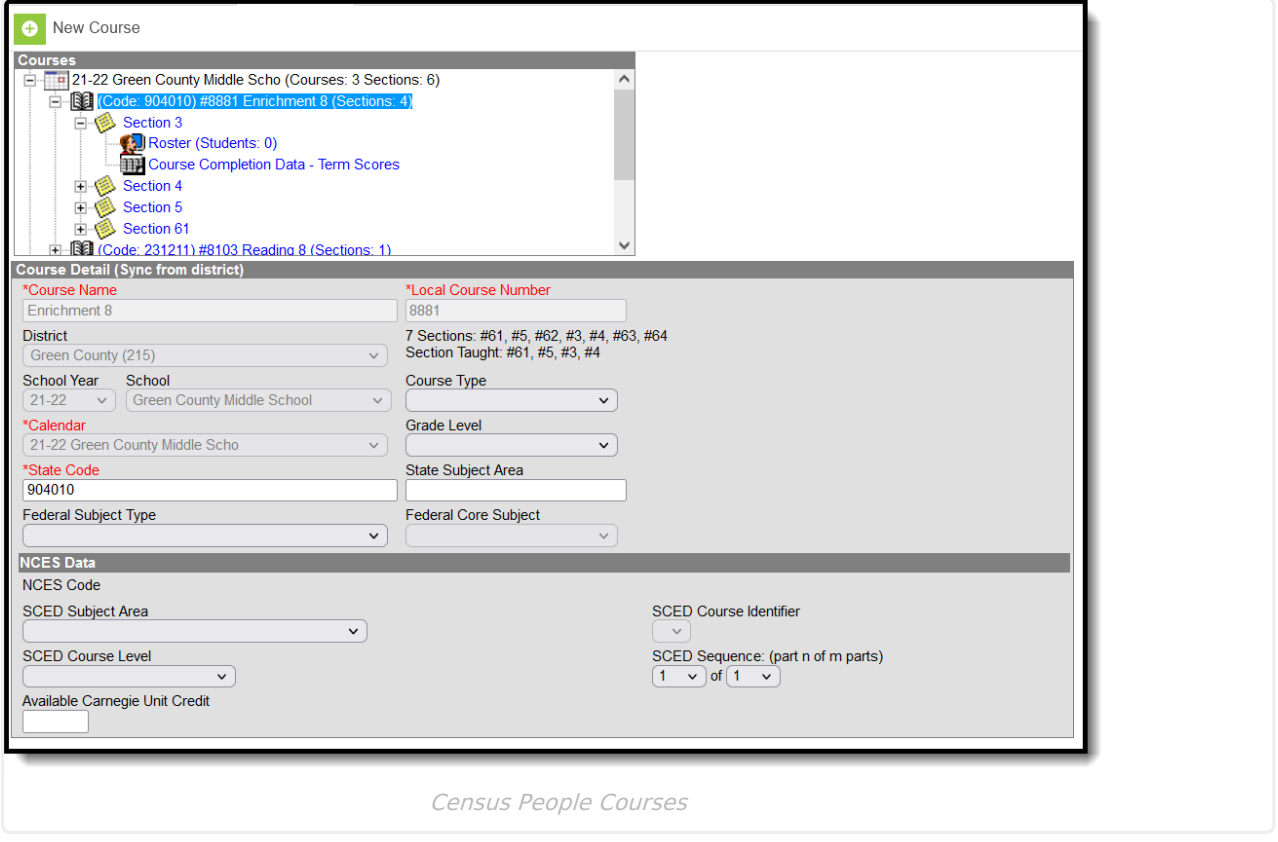

## **Tool Rights**

The minimum tool rights required for accessing course completion data is at least **R**(ead) rights to Courses and Course Completion.

State Edition users must also have calendar rights for the calendar in which the user wishes to view course completion data. If the user wants to look at course completion data for multiple courses across multiple calendars, they must have access to all related calendars.

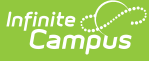

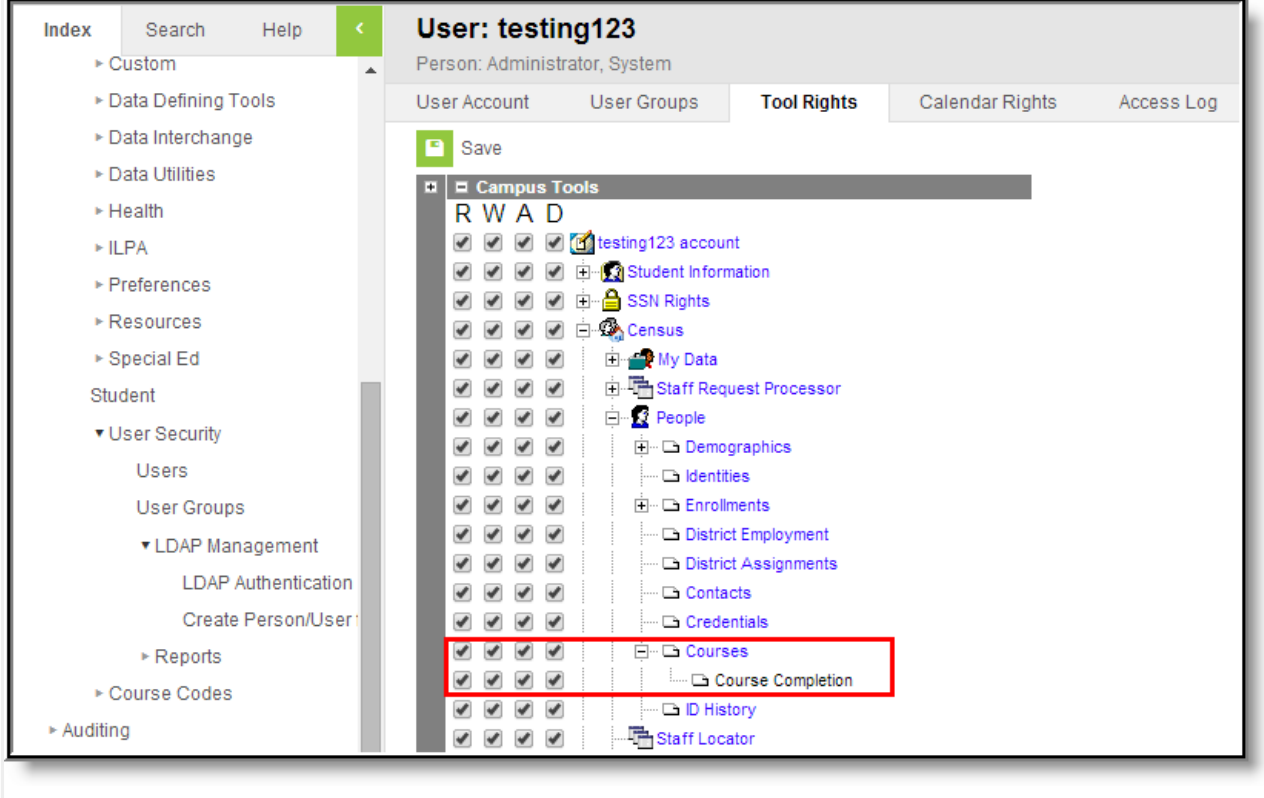

Course Completion Tool Rights

## **District-Level Prerequisites**

Course Completion data is provided to the state by posting grades to transcripts and syncing that data. When grades are posted to transcript via the [Transcript](http://kb.infinitecampus.com/help/transcript-post) Post tool, the TranscriptCourse table is populated. Once this table is populated, the district can sync district-level table information, which is used for Course Completion data.

Before posting grades to student transcripts, district users must verify proper setup has been done on grading tasks, courses and sections.

- 1. Verify the grade received in the course is viewable elsewhere, such as the Student [Schedule](http://kb.infinitecampus.com/help/schedule-student), a report card or other grading reports.
- 2. Verify the Post to [Transcript](http://kb.infinitecampus.com/help/grading-task-setup) checkbox is marked for any grading task that should be listed on the transcript.
- 3. Verify the [Grading](http://kb.infinitecampus.com/help/grading-tasks-courses) Task has the Credit Type and the Credit amount entered.
- 4. Verify the Transcript checkbox is marked on the [Course](http://kb.infinitecampus.com/help/course-information1).
- 5. Verify the grade the student received is a valid score entry in the score [group](http://kb.infinitecampus.com/help/score-groups-and-rubrics).
- 6. Verify the grade the student [received](http://kb.infinitecampus.com/help/grades) is correct. After posting transcripts, only manual changes can be made to this grade.

Once grading tasks, courses and sections are verified as accurate and ready to post to transcripts, post grades to transcripts using the [Transcript](http://kb.infinitecampus.com/help/transcript-post) Post tool.

In instances where your school does not use transcripts (i.e., Elementary or Middle School grade

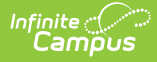

levels, etc), grades should still be posted to transcripts via the Transcript Post tool for the sake of populating Course Completion data. In this situation, users do not need to worry about using transcript data outside of running the Transcript Post tool and populating Course Completion data.

NOTE: Manually entered transcript records do not sync to the state because they do not have a section ID.

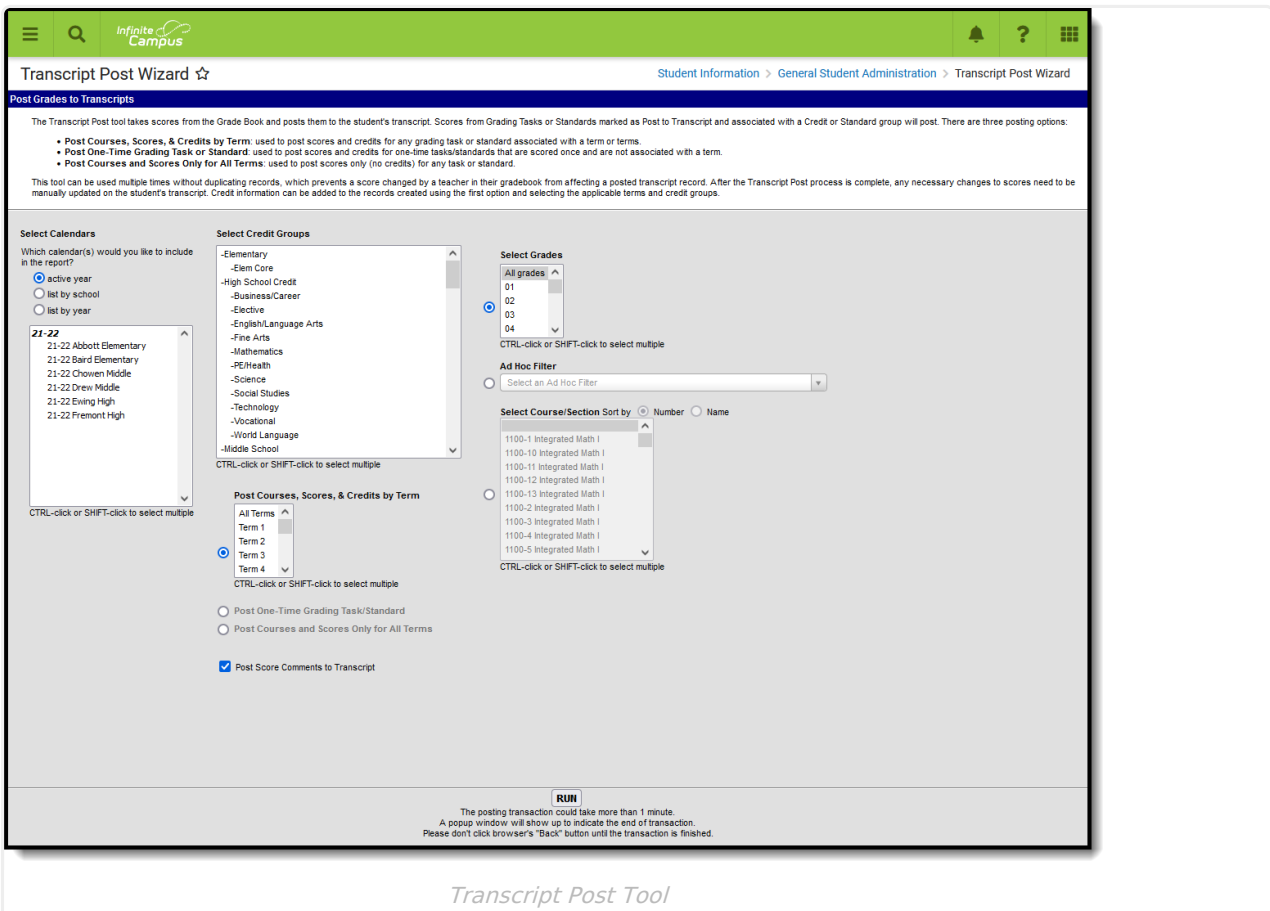

## **View and Report Course Completion Data at the State Level**

Step 1. Sync [TranscriptCourse](http://kb.infinitecampus.com/#step-3-report-course-completion-data) Data to State | Step 2. View Course [Completion](http://kb.infinitecampus.com/#step-2-view-course-completion-data) Data | Step 3. Report Course Completion Data

### **Step 1. Sync TranscriptCourse Data to State**

Once districts have posted grades to transcript, the TranscriptCourse table data must be synced to the state TranscriptCourseSE table level using the [Resync](http://kb.infinitecampus.com/help/resync-state-data) State Data tool.

Mark the **TranscriptCourseSE** checkbox as well as the **Check dependencies** checkbox to ensure transcript data syncs correctly.

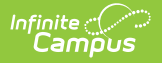

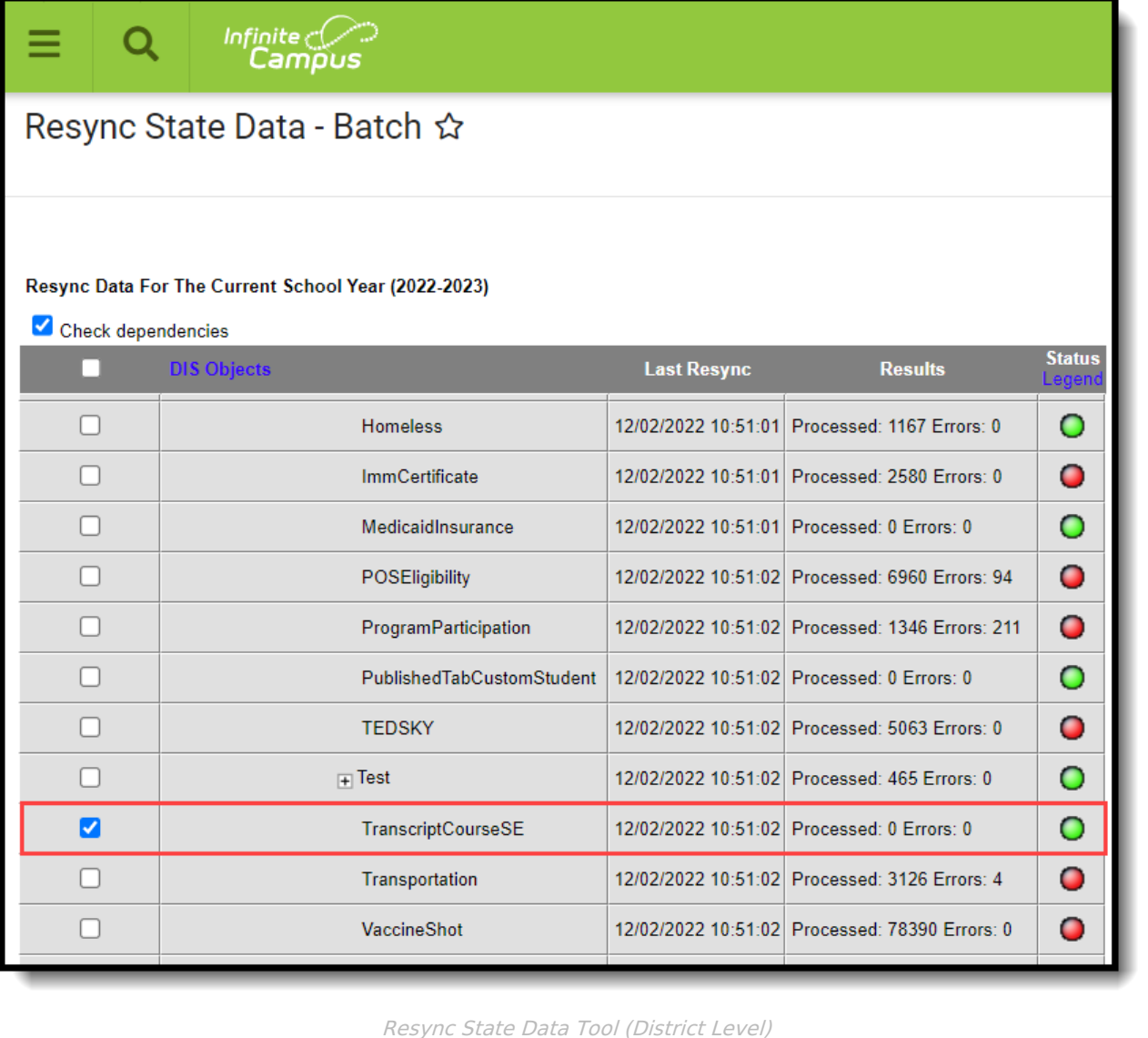

### **Step 2. View Course Completion Data**

Once transcript data is synced, State Edition users can view detailed course completion data per teacher per section per student per term via the Census > People > Courses tool.

- 1. Search for the teacher using the **Staff Search option.** .
- 2. Select the teacher in the search results.
- 3. Select **Courses**.
- 4. Find the course with the Courses window and expand the Course Section by selecting the (**+**).
- 5. Select **Course Completion Data**. The Course Completion Data Term Scores editor displays.

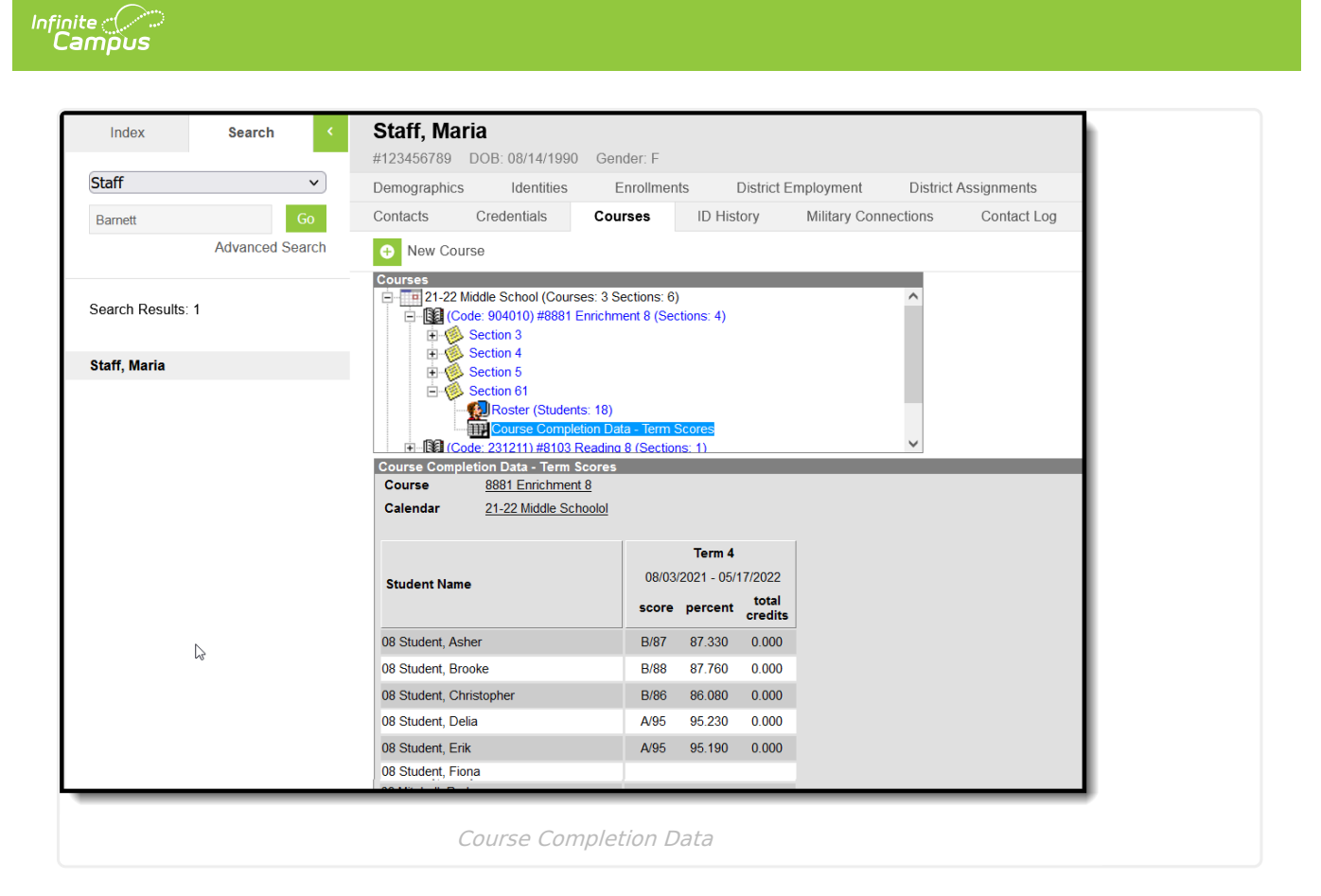

### **Step 3. Report Course Completion Data**

Course Completion data can be reported via an Ad hoc filter within the Filter [Designer](http://kb.infinitecampus.com/help/1350754) tool. In Filter Designer, select the **Query Wizard** and **Student Data**. Then choose **Create**.

Add Course Completion fields to the Ad hoc filter by going to Student > Learner > Schedule > Course/Section > Course Completion

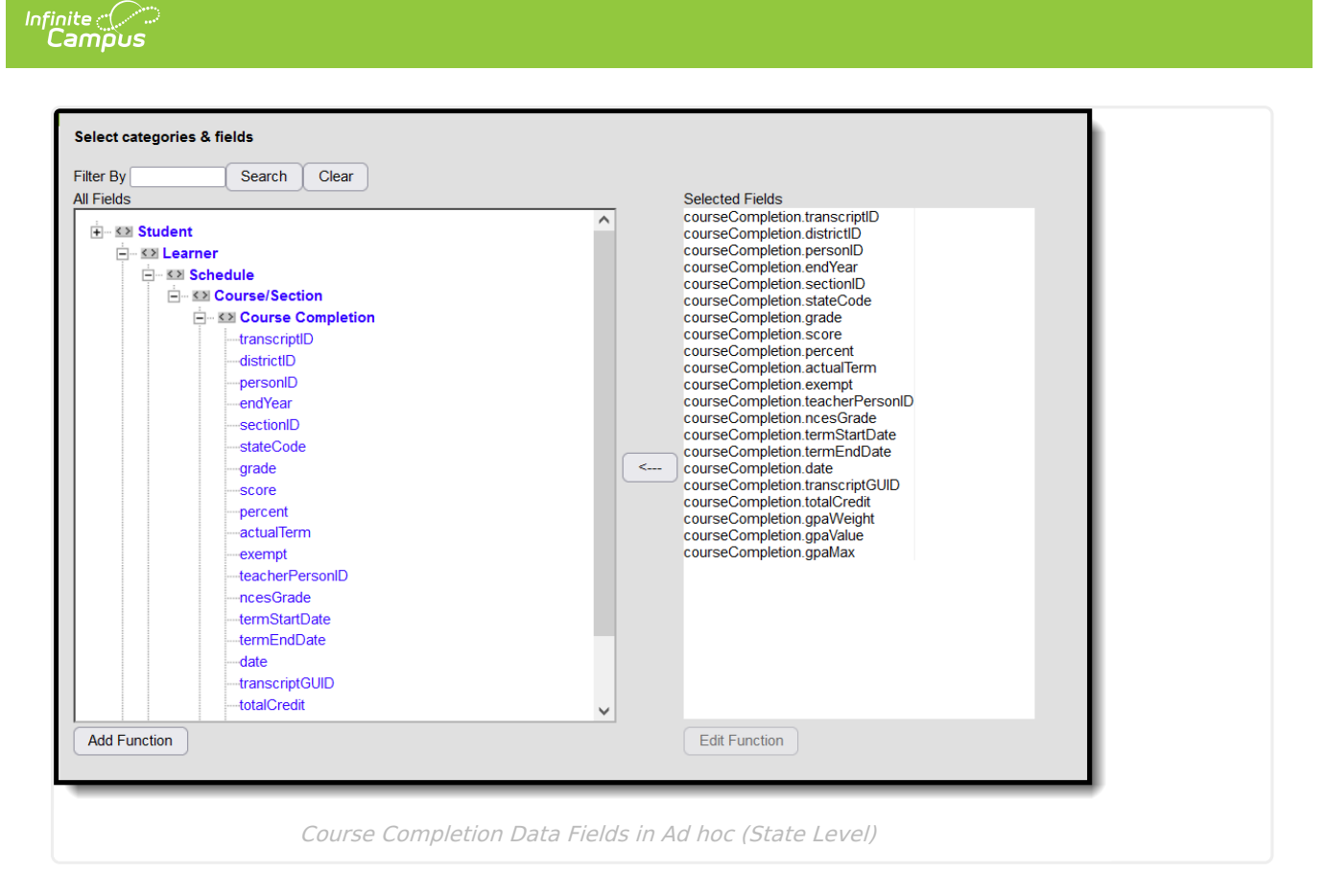

Select the following additional fields for help in identifying student, teacher and course information:

These are suggestions for improving data analysis and are not required in reporting Course Completion data. Adding additional fields to Course Completion data increases the time it takes for the filter to generate.

- Student ID (Student > Demographics > personID)
- First Name of student (Student > Demographics > firstName)
- Last Name of student (Student > Demographics > lastName)
- Name of teacher who taught the course (Student > Learner > Schedule > Course/Section > teacherFullName)
- Staff State ID of teacher who taught the course (Student > Learner > Schedule > Course/Section > staffStateID)
- Course Name (Student > Learner > Schedule > Course/Section > CourseName)
- Course State Code (Student > Learner > Schedule > Course/Section > stateCode)

Once all appropriate fields have been added to the filter, select **Save** to save the filter, select **Save and Test** to save the filter and generate a report based on fields selected, or select **Next** to continue formatting the filter using the Filter [Parameters,](http://kb.infinitecampus.com/help/query-wizard) Output [Formatting](http://kb.infinitecampus.com/help/query-wizard) and Grouping and Aggregation editors.

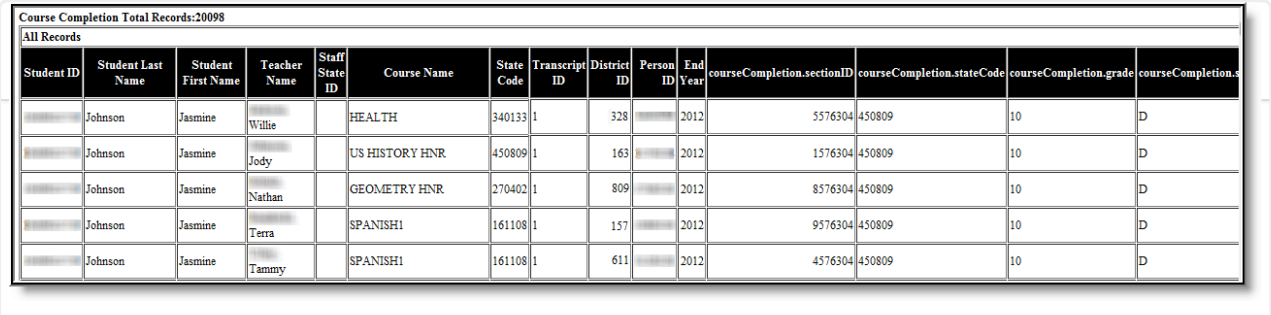

Course Completion Ad hoc Filter Results